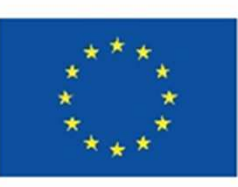

### **Finanziato** dall'Unione europea NextGenerationEU

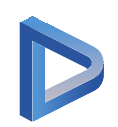

## **Portale Garsia**

Guida per presentare nuove richieste di accesso ai servizi educativi

### Accedi al Portale con SPID o CIE

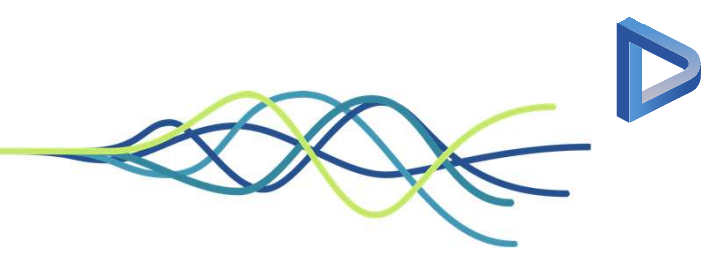

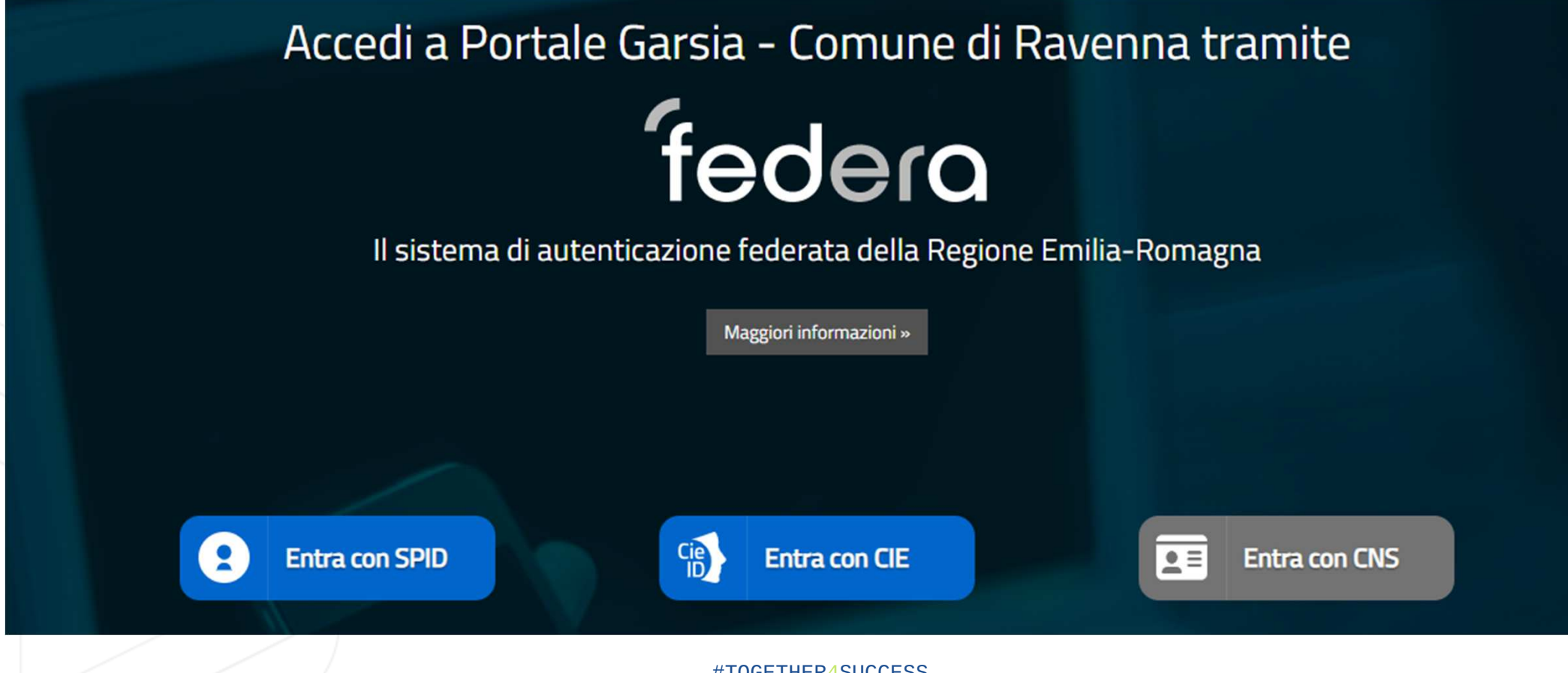

### **Al primo accesso su Portale Garsia**

• Prendi visione e accetta l'**Informativa Privacy**

• **Compila e verifica le informazioni richieste sui tuoi dati anagrafici e contatti principali** che serviranno all'Ente per contattarti e inviarti documenti

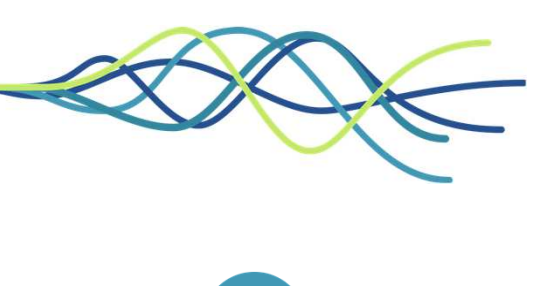

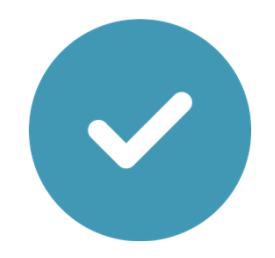

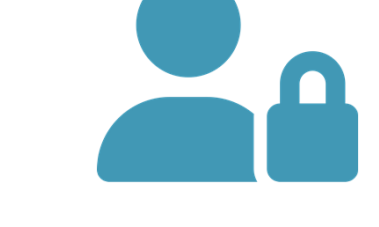

### Ora sei nella Homepage del Portale Garsia

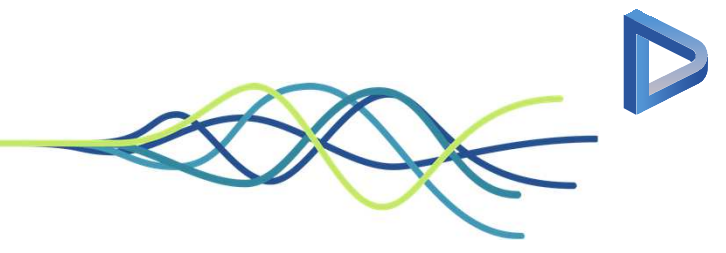

Garsia® - Comune di Ravenna TEST Accessibilita' O Diritto allo studio Portale **PREFERITI NEWS** In questa area del portale sara' possibile visualizzare i tuoi Benvenuti nel nuovo portale dei servizi online dell'Ente. preferiti! Consultazione dei servizi Le tue richieste Pagamenti Comunicazioni e avvisi Richiedi la documentazione per Bonus nido Consulta lo stato delle tue richieste o Consulta lo stato dei tuoi pagamenti, La funzionalita' sara' presto disponibile. e Attestazioni di pagamento oppure compila una nuova richiesta di accesso a stampa i documenti di dettaglio e paga comunica la tua rinuncia ad un servizio gia' servizi educativi e del diritto allo studio online attivo

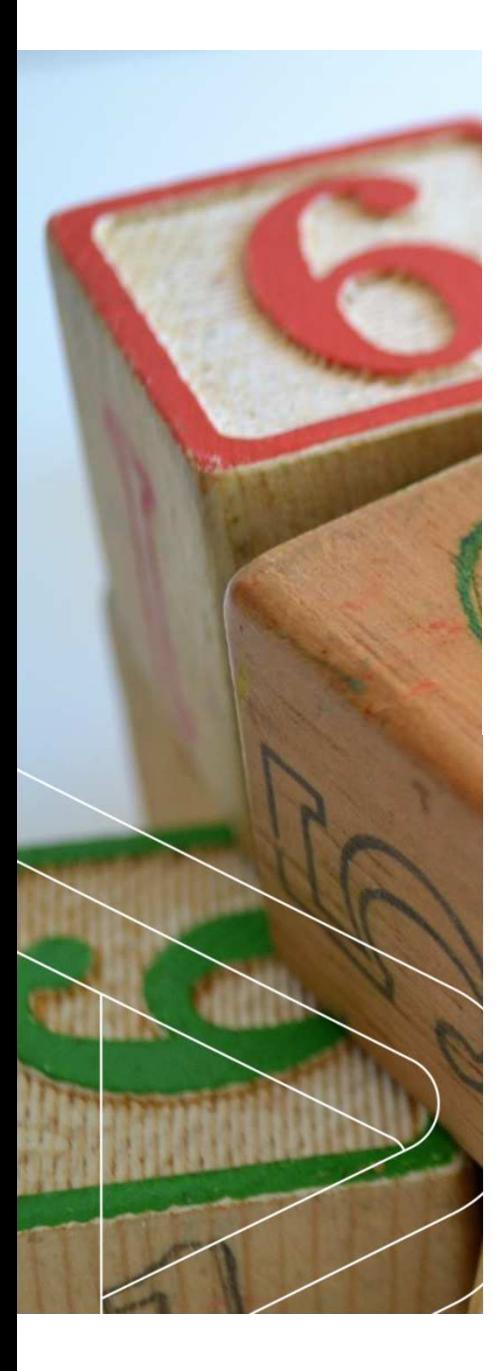

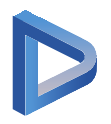

## COME PRESENTARE UNA **NUOVA RICHIESTA**

### • Clicca sul tasto

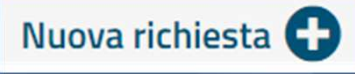

per creare una **nuova richiesta di attivazione di un servizio**  (es. Nido, Mensa scolastica ecc.)

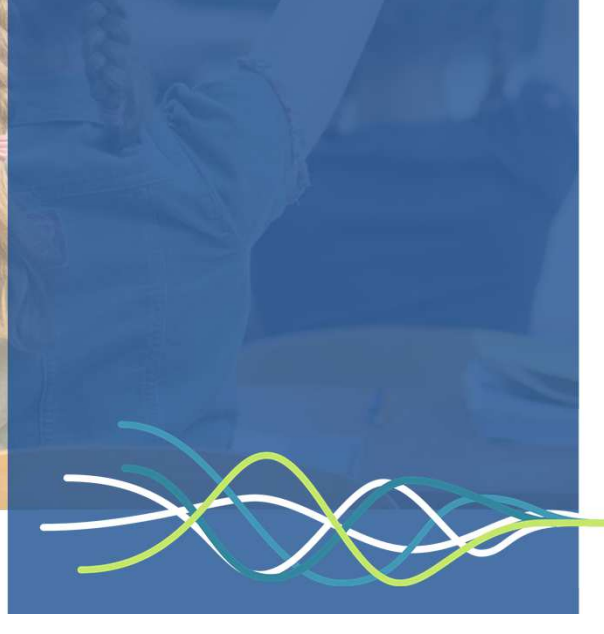

### Clicca sul tasto **NUOVA RICHIESTA**

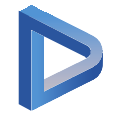

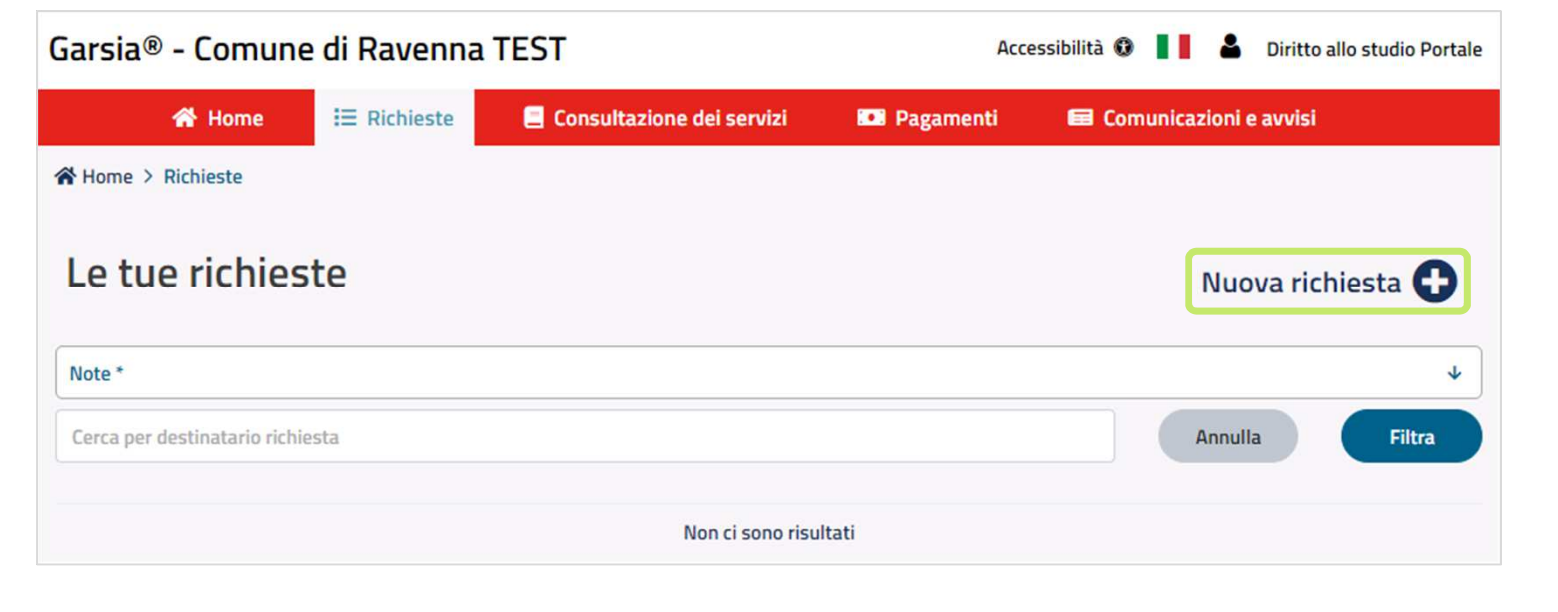

- •puoi presentare una richiesta
- Per la **ricerca** puoi usare il **filtro** inserendo una **parola chiave** oppure usare i **filtri preimpostati** <sup>a</sup> disposizione
- Clicca sul tasto **Compila la richiesta** per proseguire

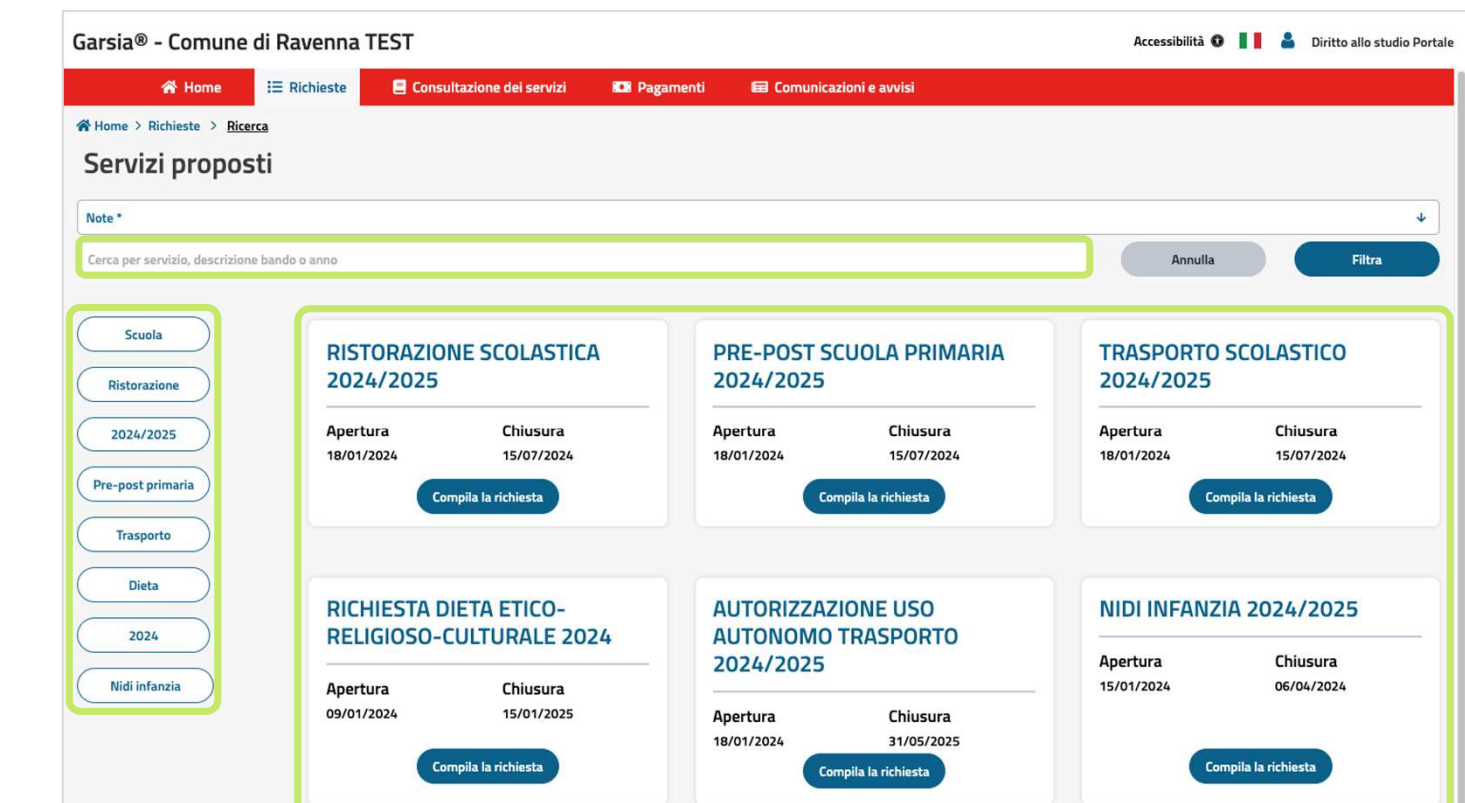

Leggi per **quali servizi SCEGLI UN SERVIZIO**

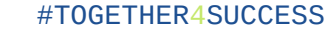

- •**della persona** che vuoi iscrivere al servizio o per la quale **stai richiedendo un servizio**
- Se è **già nella banca dati**, **non dovrai inserire altre informazioni**
- Se **non è nella banca dati**, **compila le informazioni richieste**
- Per confermare e salvare la richiesta clicca su **Avanti**

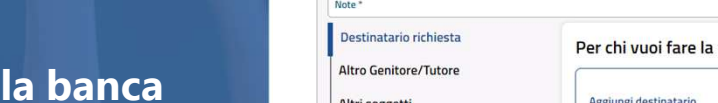

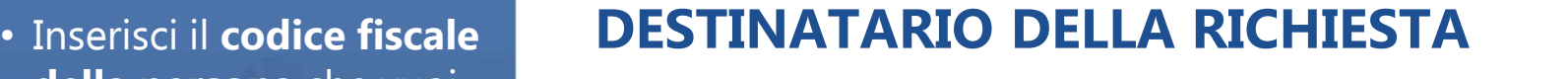

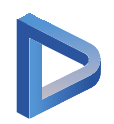

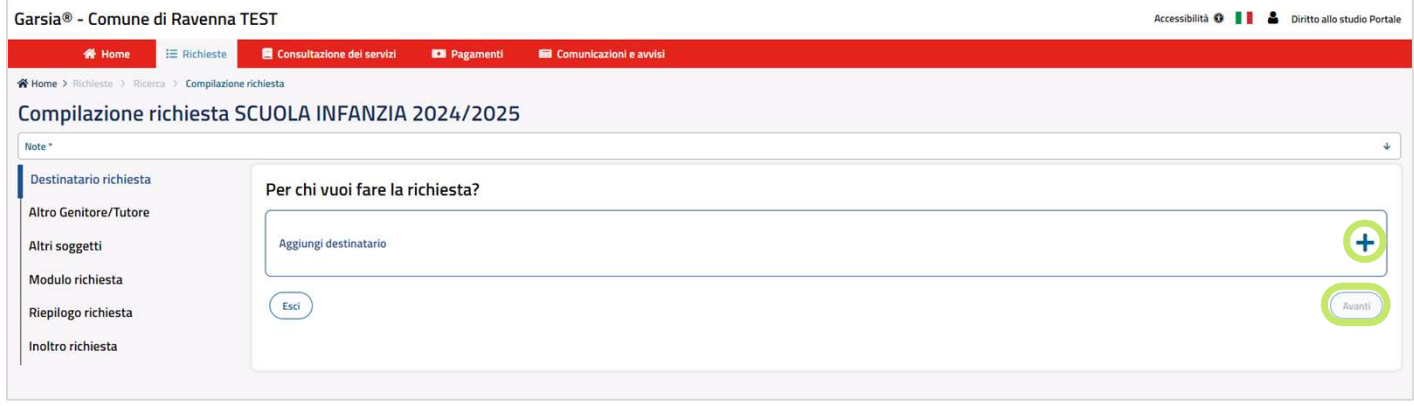

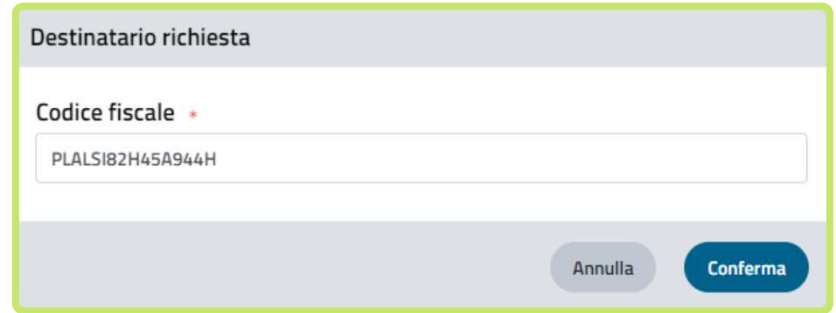

## **Complimenti hai appena SALVATO la tua richiesta!**

- Se hai **sbagliato destinatario**, devi **eliminare la richiesta**
- **Se invece è corretto, prosegui nella compilazione** della richiesta
- La tua richiesta verrà **salvata ad ogni passaggio di compilazione**premendo il tasto **Avanti**
- Puoi **completare e modificare la tua richiesta in più momenti** fino a quando non l'avrai **inoltrata all'ufficio**

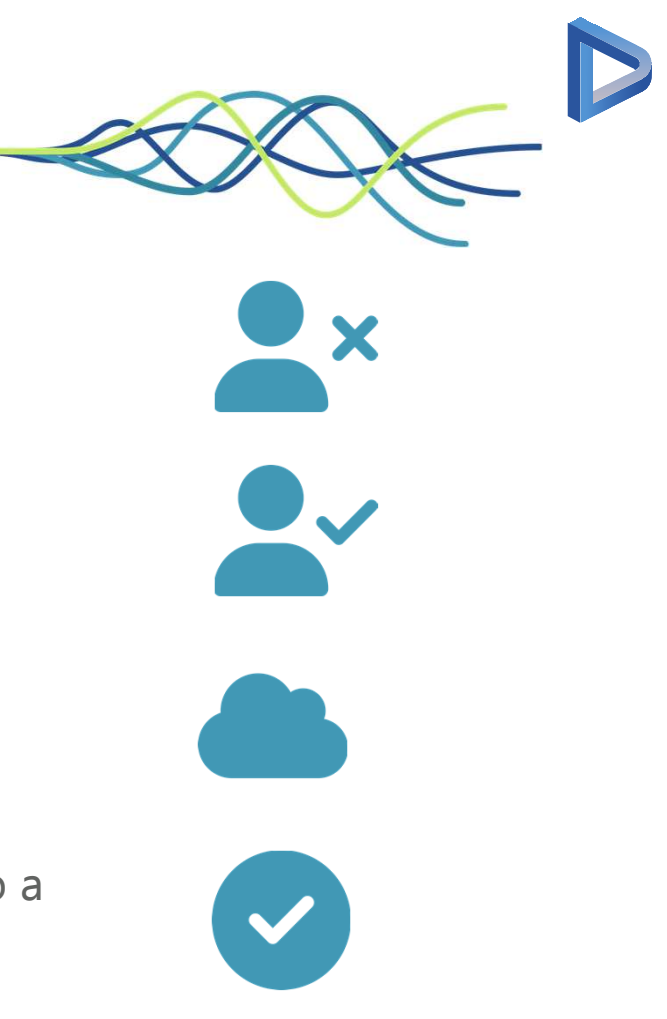

### · Inserisci il codice fiscale dell'eventuale **altro genitore o tutore**

• Se **non** è presente, clicca su **Avanti senza compilarlo**

## **ALTRO GENITORE / TUTORE**

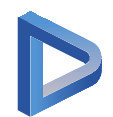

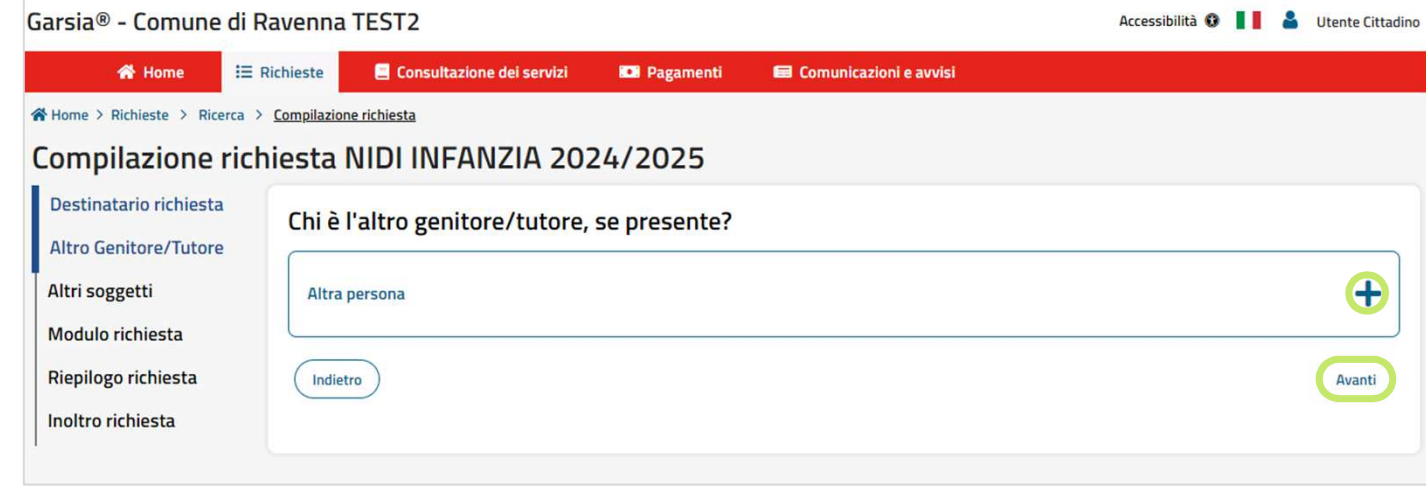

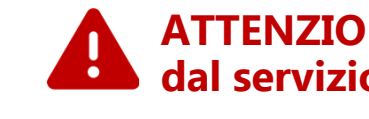

# **ATTENZIONE: Questo passaggio potrebbe non essere previsto dal servizio da te scelto**

### • Inserisci il **codice fiscale ALTRI SOGGETTI**di eventuali **altri soggetti del nucleo**

• Se **non** sono presenti, clicca su **Avanti senza compilarli**

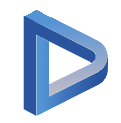

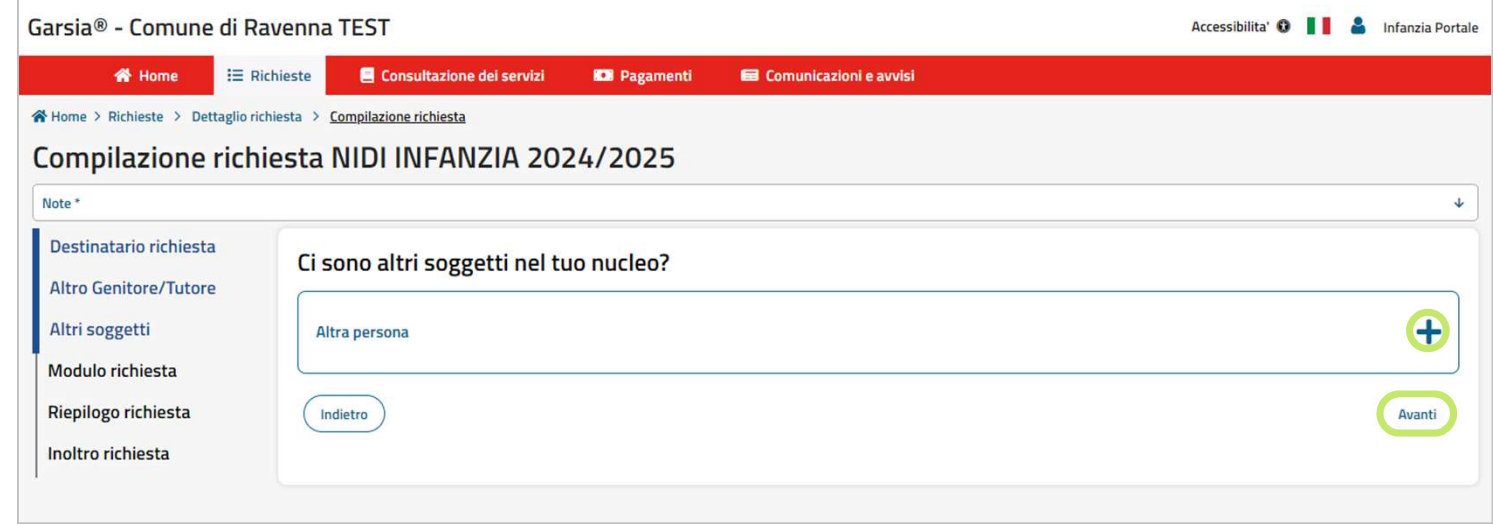

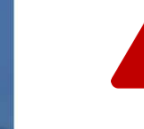

# **ATTENZIONE: Questo passaggio potrebbe non essere previsto dal servizio da te scelto**

### • **Compila il modulo MODULO**previsto dal servizio

- Presta attenzione alle **note** per la compilazione e agli **asterischi** che indicano i **campi obbligatori**
- Quando hai compilato questo passaggio, clicca su **Avanti** per **salvare le informazioni** inserite

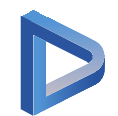

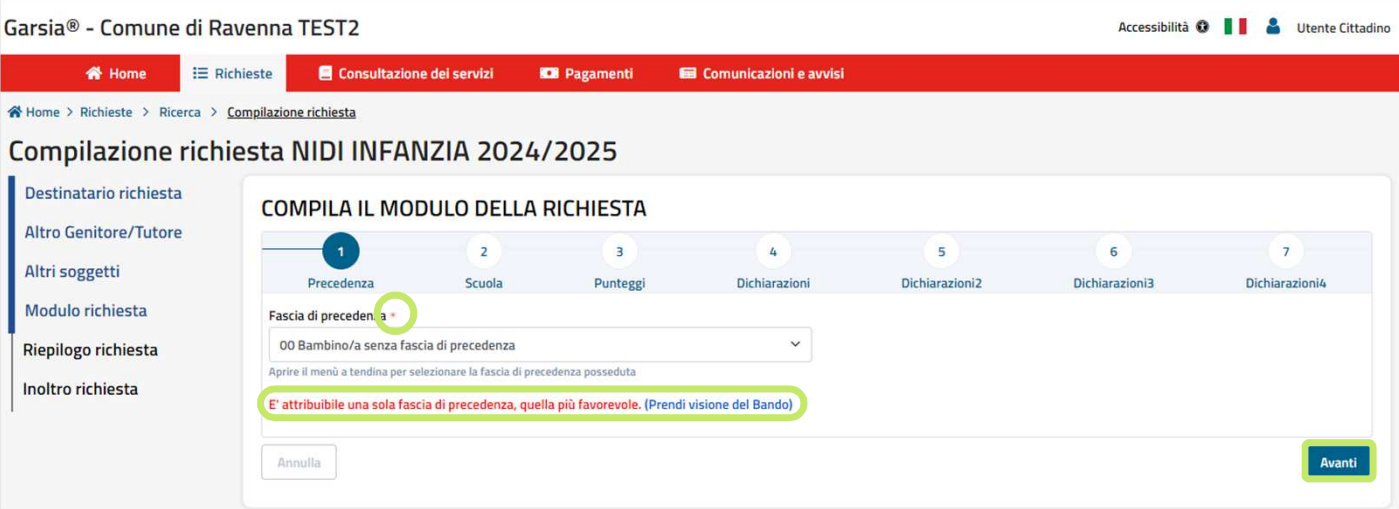

- Verifica la corretta **compilazione** del<br>modulo prima di<br>confermare i dati
- Se trovi **errori**, **naviga il modulo** e verifica i **campi segnalati in rosso**
- Quando tutto sarà **corretto** il tasto

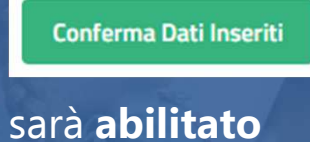

### **Verifica la corretta VERIFICA DEL MODULO**

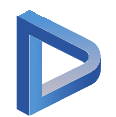

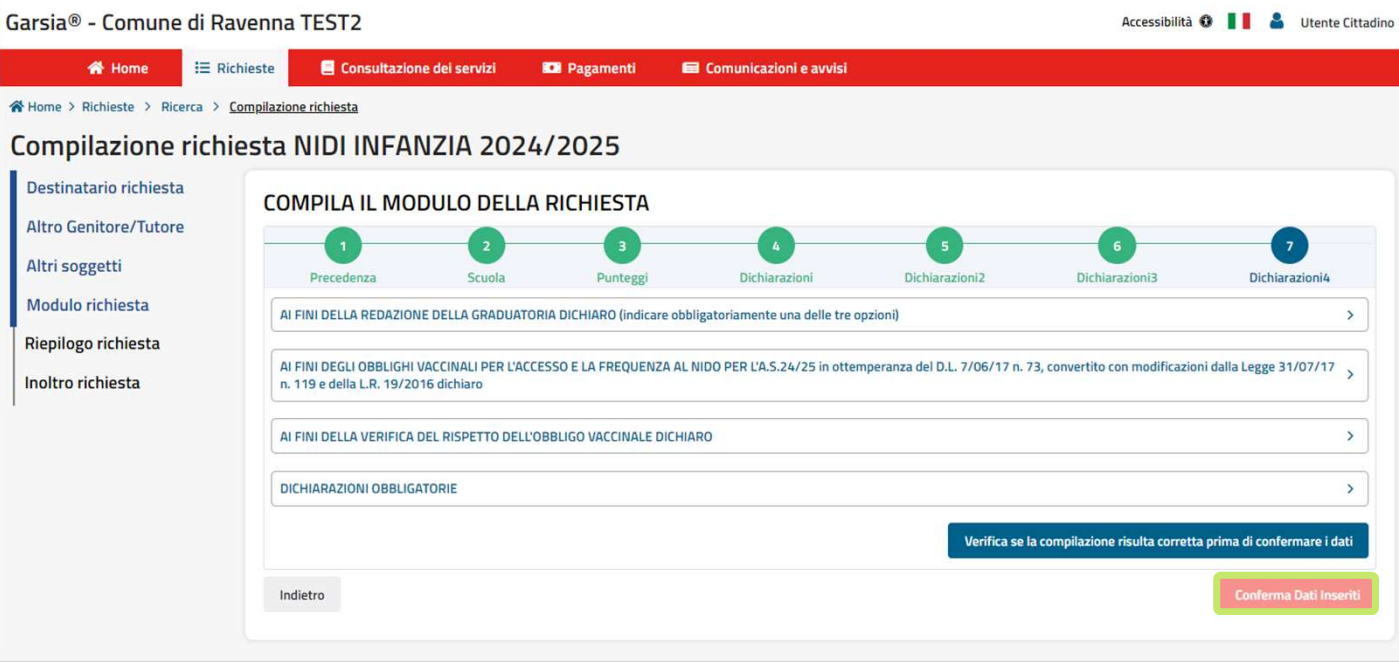

• Controlla sul **riepilogo**le informazioni che hai fornito e **leggile con attenzione prima di inviare la richiesta** con il tasto

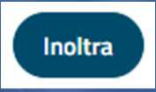

• **Dopo l'inoltro non potrai più modificare la richiesta** perché sarà presa in carico dall'Ufficio

## **RIEPILOGO**

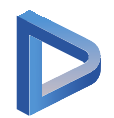

### Garsia® - Comune di Ravenna TEST2 Accessibilità **O II A** Utente Cittadino  $\mathbf{E} = \mathbf{R}$ ichieste Consultazione dei servizi **W** Home **ICE** Pagamenti **El** Comunicazioni e avvisi ※ Home > Richieste > Ricerca > Compilazione richiesta Compilazione richiesta NIDI INFANZIA 2024/2025 Destinatario richiesta **CONTROLLA IL RIEPILOGO** Altro Genitore/Tutore Le informazioni che hai fornito hanno valore di dichiarazione. Verifica che siano corrette Altri soggetti Servizio: NIDI INFANZIA 2024/2025 Modulo richiesta Riepilogo richiesta Destinatario richiesta: Paioli Lisa, data di nascita: 05/02/2024, codice fiscale: plalsi82h46a944h Inoltro richiesta Altro Genitore/Tutore: O Non è stato selezionato nessun altro genitore/tutore alla domanda Altri soggetti: O Non sono stati aggiunti ulteriori soggetti alla domanda Precedenza Fascia di precedenza 00 Bambino/a senza fascia di precedenza Indietro

- $\mathbf c$  Dopo l'inoltro potrai **INOLTROscaricare la ricevuta della richiesta,** con relativo **protocollo**
- Il **protocollo identifica in modo univoco** la richiesta presentata

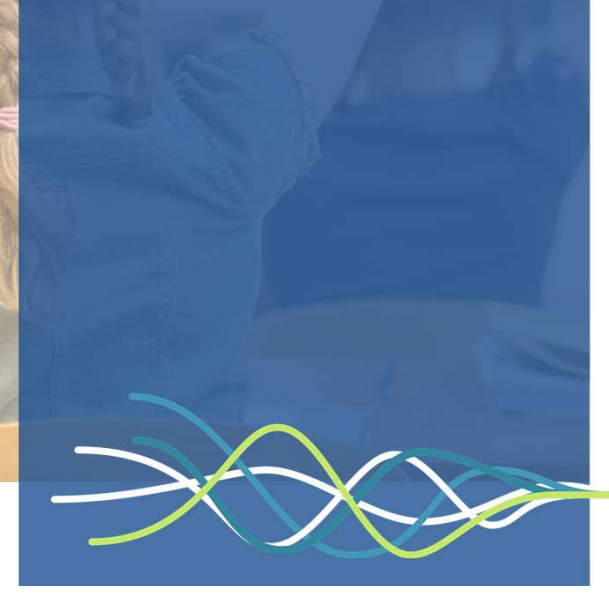

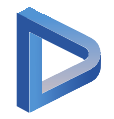

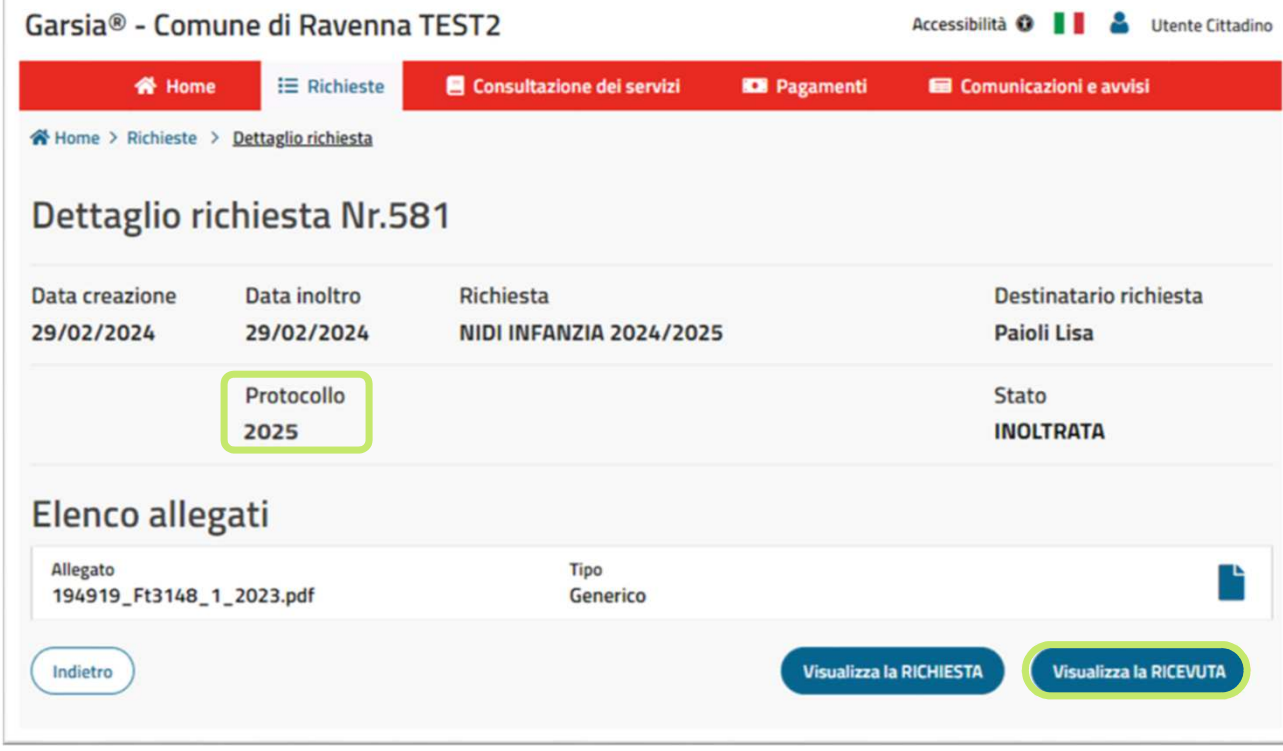

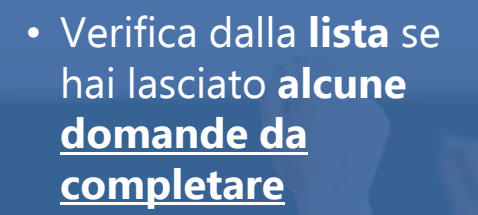

- Per quelle **inoltrate**, invece, puoi **monitorare lo stato di avanzamento**
- Per consultare i **dettagli della richiesta**  inoltrata oppure **per completarla** o eseguire **altre azioni**, entra nel dettaglio della richiesta dal tasto

 $\langle \rangle$ 

### se **LISTA RICHIESTE**

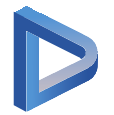

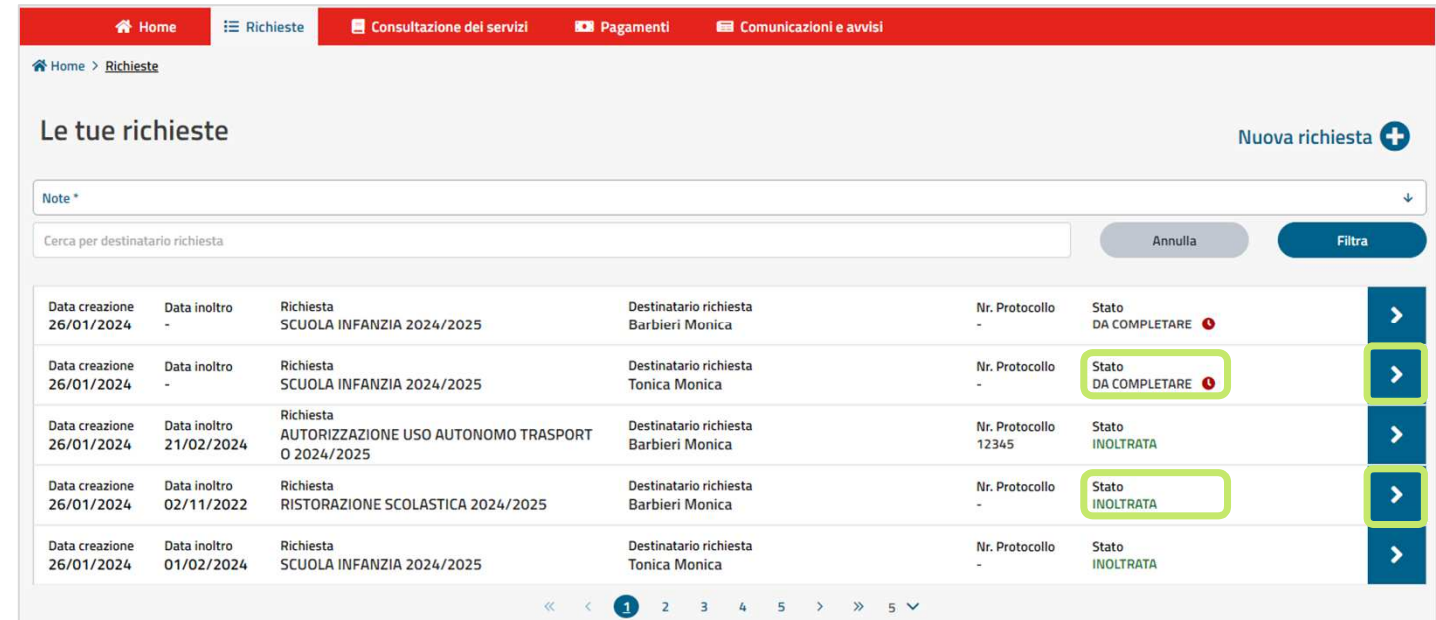

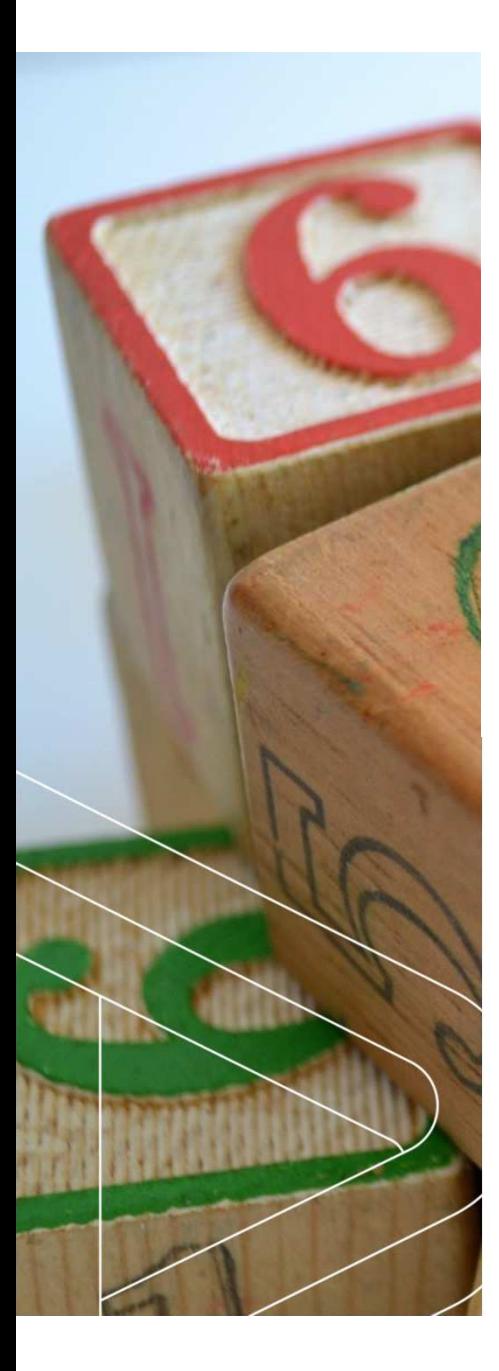

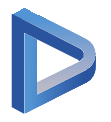

### LE ALTRE SEZIONI DEL PORTALE GARSIA®

### Utilizza i tasti in basso per:

• Scaricare i documenti richiesti per il **Bonus nido**

• Scaricare le **Attestazioni di pagamento** valide per la richiesta di detrazioni fiscale o Welfare

• Richiedere eventuali **Rinunce ai servizi** già attivi

## **SERVIZI**

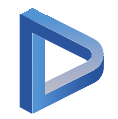

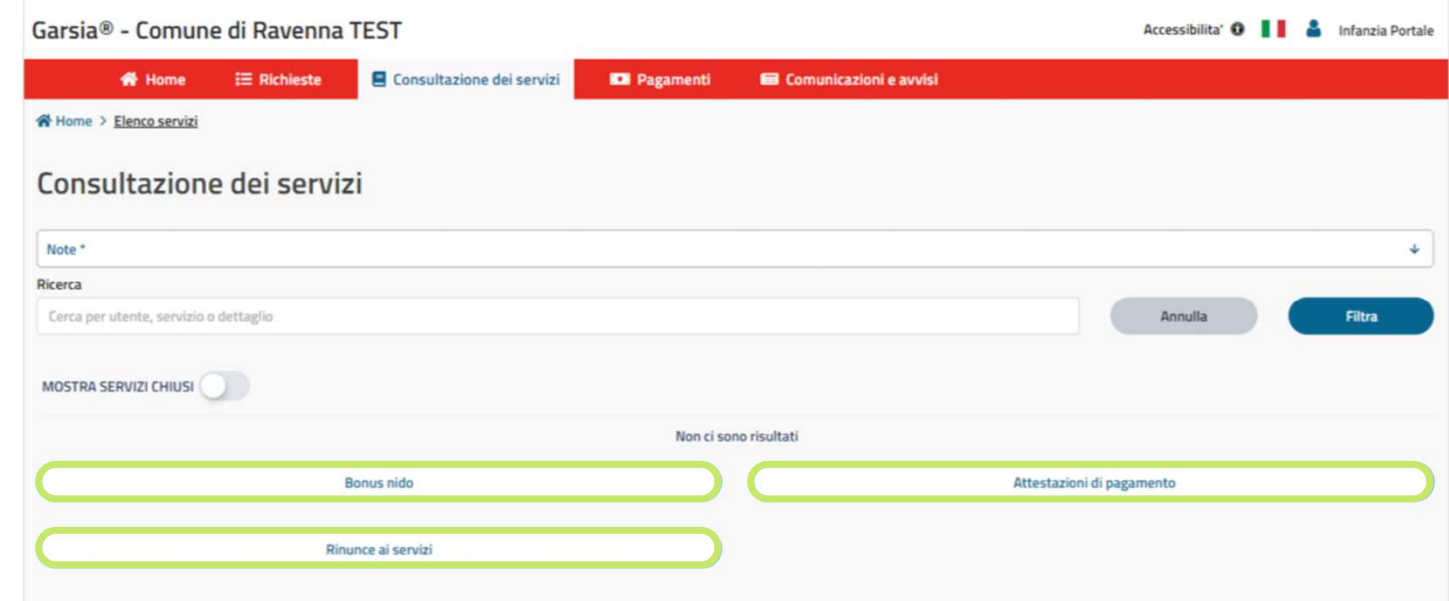

# **conto** in basso per

- Consultare lo **stato dei tuoi pagamenti**
- Scaricare **l'avviso di pagamento pagoPA**per eseguire il pagamento dagli sportelli abilitati online o sul territorio
- • **Pagare con pagoPA direttamente online** dal portale

## Utilizza il tasto **Estratto PAGAMENTI**

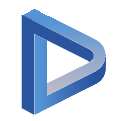

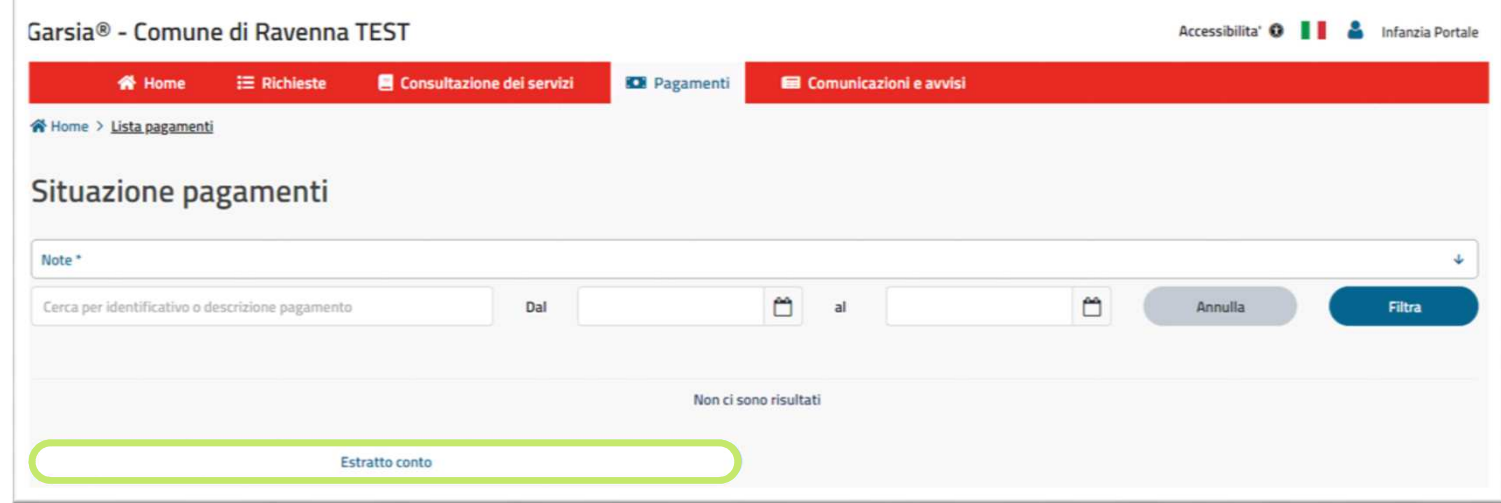

attivata. Da questa sezione potrai vedere quali **e-mail** e notifiche su **APP IO** il Comune ti ha inviato

## La sezione sarà presto **COMUNICAZIONI**

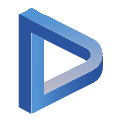

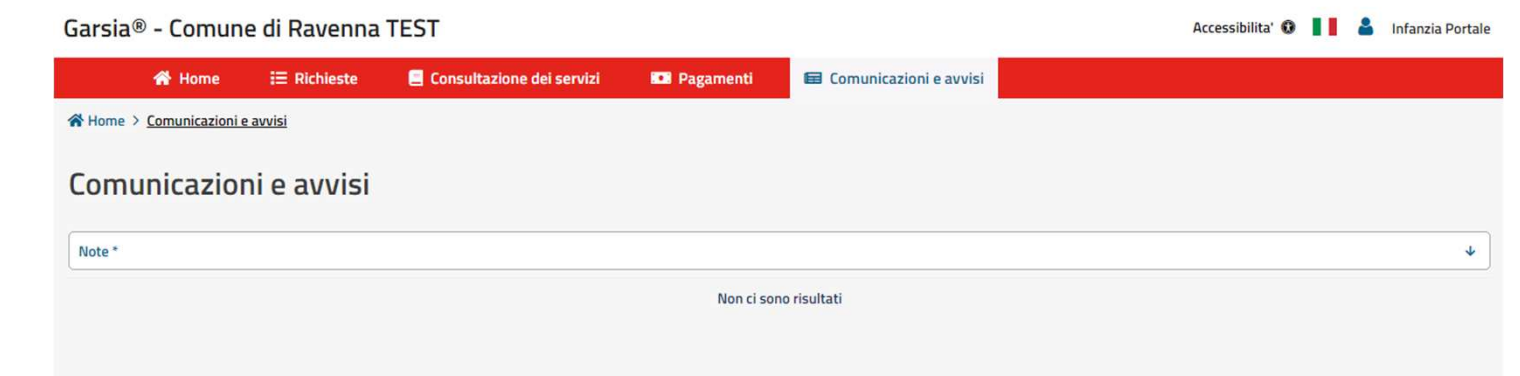

## **Tieni aggiornato il tuo account!**

- Controlla che i tuoi **dati anagrafici** siano **corretti e aggiornati**
- **Aggiungi o aggiorna i contatti mancanti**
- L'Ente utilizzerà i contatti che hai fornito per mandarti **informazioni o documenti** inerenti alla richiesta di accesso al servizio o all'erogazione del servizio stesso

![](_page_20_Picture_4.jpeg)

### **Compila le richieste anche da Smartphone o Tablet**

• Puoi compilare e inoltrare le **richieste** di accesso ai servizi anche dal tuo **Smartphone o Tablet**

![](_page_21_Picture_2.jpeg)

![](_page_22_Picture_0.jpeg)

![](_page_22_Picture_1.jpeg)

![](_page_22_Picture_2.jpeg)